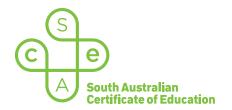

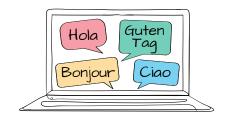

# SACE electronic examinations

### Responding in Spanish on a Mac device

This document explains how to use the following three supported keyboard options during the Spanish (continuers) e-exam on a Mac device:

- SACE on-screen keyboard (already installed) recommended option
- US International keyboard (requires installation)
- · Spanish keyboard (requires installation).

These keyboards enable students to type the Spanish-specific characters, accents, and punctuation that are not available on the standard US keyboard layout.

All students should become familiar with using the SACE on-screen keyboard throughout the year, in case an installed keyboard does not work as expected during the e-exam.

Note: the e-exam spellcheck function is not available for responses written in Spanish.

### Using the SACE on-screen keyboard

Click on the keyboard icon located in the top right-hand corner of each response box. The keyboard will then display below the response box, as shown:

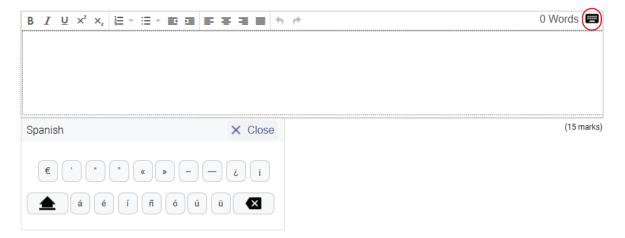

The keyboard can be moved around the screen by clicking and dragging it to the preferred position within the question and response panel. The on-screen keyboard will remain open until the student clicks  $\times$  close .

**Please note:** The on-screen keyboard for each question part only links to the response box for that specific question part. For example, the on-screen keyboard for part (a) cannot be used in the response box for part (b).

To use a Spanish character in a response, click the character on the on-screen keyboard. The character will be added to the response.

Click Shift 
on the on-screen keyboard to display upper-case letters. Click Shift again to return to lower-case letters.

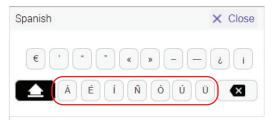

#### Using the US International keyboard and the Spanish keyboard

Students who wish to use either one of these keyboards during the Spanish e-exam must install and configure the keyboard *and* the 'switching language' keyboard shortcut on their device, **before the day of the e-exam**. The keyboard and the shortcut cannot be installed or configured once the e-exam has commenced.

Students should ensure that only one of these keyboards is installed and configured on their device (i.e. *either* the US International keyboard *or* the Spanish (Spain) keyboard).

For installation and configuration instructions, refer to 'Language keyboard options for Mac devices'.

During the e-exam, students can view and access their Spanish keyboard and their English keyboard by using the keyboard shortcut **Control + Space bar**.

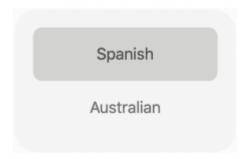

The following reference table explains how to use key combinations on the US International keyboard and on the Spanish keyboard in order to produce Spanish characters, accents, and punctuation.

# Spanish character reference table for a Mac device

In the table below, the keys are shown in the order in which they should be typed. That is, 'first key **then** second key' requires the student to simply type the keys in this order.

In some instances, a key must be held down to produce the character. This is identified in the table by the '+' symbol. For example, 'first key + second key' requires the student to **hold** the first key while typing the second key.

If the student types the first key of a sequence but does not want to generate a special character, the student can cancel the sequence by pressing the Space bar after typing the first key.

| Character | US International keyboard | Spanish keyboard |
|-----------|---------------------------|------------------|
| á         | then A                    | { then A         |
| é         | then E                    | { then E         |
| ĺ         | ", then I                 | { then I         |
| ó         | ", then O                 | { then O         |
| ú         | ", then U                 | { then U         |
| ü         | Shift ", then U           | Shift + } then U |
| ñ         | Shift + ~ then N          | : ;              |
| i         | option + !                | Shift ! 1        |
| ċ         | + Shift + ?               | Shift < ,        |
| €         | + Shift + @ 2             | option + U       |
| «         | option + \(\)             | option + # 3     |
| »         | + Shift + \(\big \)       | + Shift + 3      |

| Character | US International keyboard | Spanish keyboard  |
|-----------|---------------------------|-------------------|
| ,         |                           |                   |
| II        | Shift ",                  | Shift + \(\big \) |
| -         | -                         | -                 |
| -         | Shift -                   | Shift -           |
| Á         | ", then Shift + A         | {                 |
| É         | ", then Shift + E         | {                 |
| ĺ         | then Shift + I            | {   Shift   +     |
| Ó         | then Shift + O            | {                 |
| Ú         | ", then Shift + U         | {                 |
| Ü         | Shift + ", + U            | Shift + } + U     |
| Ñ         | Shift + ~ + N             | Shift : ;         |